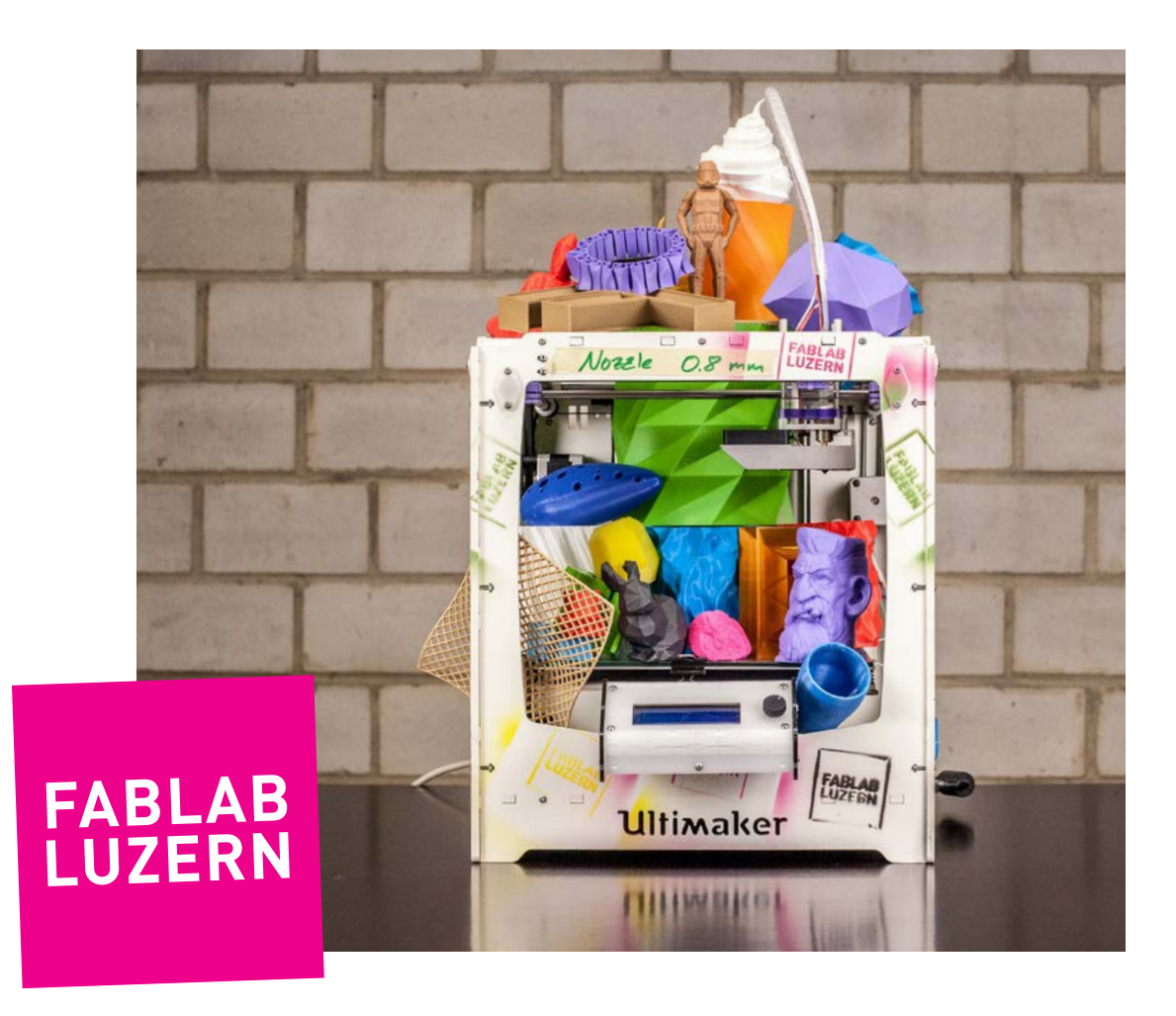

## **3D-DRUCKEN AUF DEM ULTIMAKER\*** (Stand 05.02.2020 - Version 2.0)

Eine Anleitung zum Selberlernen.

Ein Studium dieser Anleitung und eine kurze praktische Einführung machen dich fit und sind BEDINGUNG für die Benutzung der 3D-Printer im FABLAB LUZERN.

\*Ultimaker 2+ und Ultimaker Original+ ab CURA Version 4.4.1

## **SICHERHEITSVORSCHRIFTEN**

#### **3D-DRUCKER KÖNNEN BEI FALSCHER NUTZUNG GEFÄHRLICH SEIN! DAHER SIND FOLGENDE BEDINGUNGEN ZWINGEND EINZUHALTEN:**

- → Die 3D-Drucker dürfen erst nach einer Instruktion verwendet werden. Die Instruktion hat ausschliesslich durch die Labmanager oder geschulte Assistenten zu erfolgen!
- → Mit der Einführung durch berechtigte Personen wird die Verantwortung an dich übergeben! Zerstörte Teile durch unsachgemässe Nutzung können in Rechnung gestellt werden.
- → Der 3-Drucker hat Teile, die im Betrieb sehr heiss werden können. Hier herrscht Verbrennungsgefahr!
- → Während die Achsen verfahren, darf nicht in die Maschinen hinein gefasst werden!
- → Es dürfen sich keine losen Gegenstände im Fahrbereich oder den Linearführungen befinden!
- → Die SD-Karten Slots sind fragil. Die Karten nie mit Gewalt einstecken oder entfernen!
- $\rightarrow$  Ein Erstehilfe-Kasten steht im Parterre neben dem Waschbecken bereit!

#### **SOFORT REAGIEREN, WENN SICH EIN VORFALL EREIGNET**

Notfall-Telefon:

- $\rightarrow$  Notruf: 144
- $\rightarrow$  Feuerwehr: 118
- $\rightarrow$  Hausdienst: 209
- $\rightarrow$  Pizza: 0844 333 333

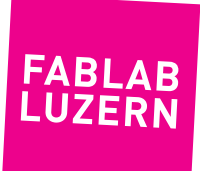

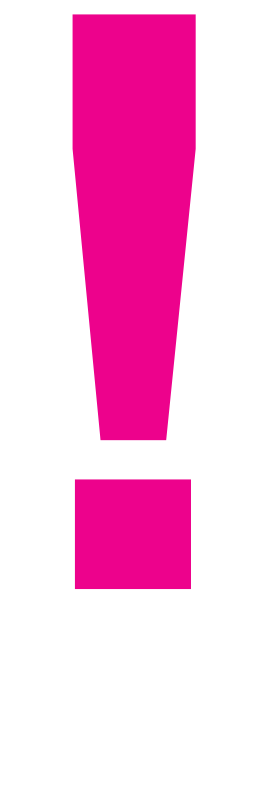

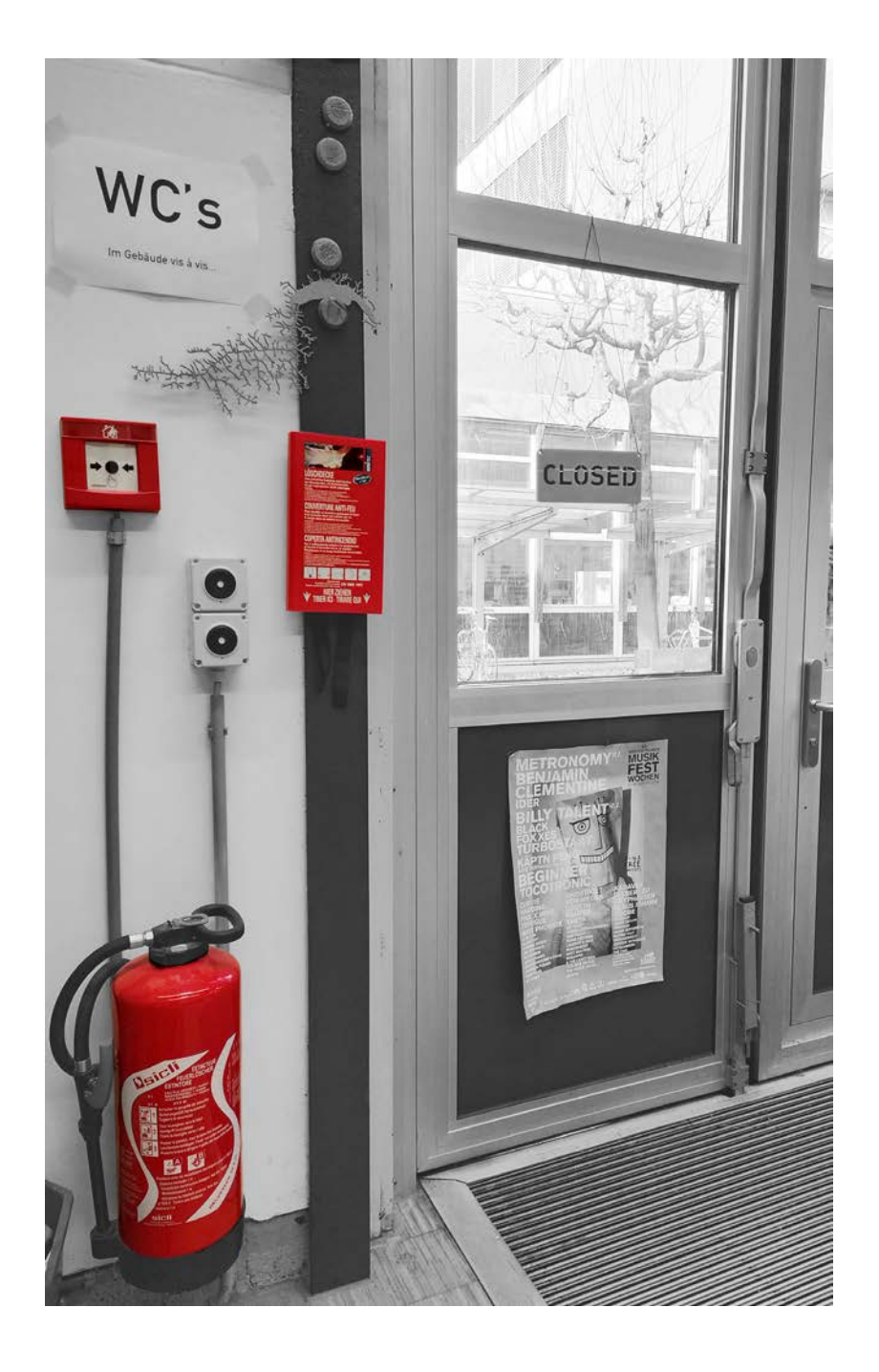

Die Brandmelde-Anlage ist sehr empfindlich. Falls sich beim Drucken plötzlich Rauch entwickelt, den 3D-Drucker sofort vom Stromnetz trennen und nach Möglichkeit ins Freie stellen.

#### **FEUER!**

Sollte sich die Maschine aus irgendeinem Grund entzünden, den 3D-Drucker sofort vom Stromnetz trennen und nach Möglichkeit ins Freie stellen. Ansonsten gilt allgemein:

- $\rightarrow$  Ganz kleine Brandherde lassen sich meist ausblasen
- → Grössere Flammen sofort mit Löschdecke bekämpfen
- → Im Notfall den Feuerlöscher einsetzten
- $\rightarrow$  Bei Eskalation Brandalarm auslösen und Feuerwehr aufbieten (118)

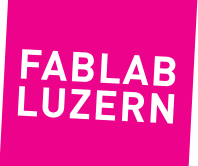

## **DAS KANN DIE MASCHINE! A 1**

Ein 3D-Drucker funktioniert im Prinzip gleich wie eine Heissklebe-Pistole. Ein Kunststoff-Draht (Filament) wird durch ein Heizelement gedrückt, geschmolzen und tritt durch eine kleine Düsen-Öffnung wieder aus. Der geschmolzene Kunststoff wird Schicht um Schicht auf eine Plattform aufgetragen und so entsteht kontinuierlich ein dreidimensionales Objekt.

Dieses Verfahren nennt sich Schmelzschicht-Druck. Kurz FFF (Fused Filament Fabrication) oder FDM (Fused Deposition Modeling gem. Stratasys). Dieses Verfahren lässt sich technisch recht einfach umsetzen und ermöglich sehr günstige Maschinen und Druckteile. Andererseits lassen sich damit nicht ohne weiteres beliebig geformte Objekte drucken und das Verfahren gehört nicht zu den schnellsten.

Im FABLAB LUZERN verwenden wir ausschliesslich PLA als Druckmaterial, weil es in der Handhabung sehr einfach ist. PLA ist recht hart und belastbar, aber auch etwas spröde. Allerdings beginnt es bei Temperaturen um ca 50° C weich zu werden, es eignet sich also nicht für jede Anwendung!

#### **DAS BRAUCHST DU! B**

Um etwas auf dem 3D-Drucker zu drucken, muss dein Design in der richtigen Form und im richtigen Format vorliegen. Egal, ob du die Daten vom Internet runtergeladen, oder das Design selbst modelliert hast, sollte die Form des Modells für optimale Ergebnisse gewisse Rahmenbedingungen erfüllen:

- $\rightarrow$  Das 3D-Daten-Modell sollte keine zu steilen Überhänge und keine zu kleinen Features enthalten.
- $\rightarrow$  Es sollte im Format [.stl] oder [.3mf] gespeichert sein.
- → Ausserdem brauchst du genügend Zeit, denn ein 3D-Drucker ist keine Rennmaschine.

Das Druckmaterial (PLA) haben wir in verschiedenen Farben vorrätig, du musst also nicht dein eigenes Material mitbringen!

## **SOFTWARE INSTALLIEREN**

CURA, die Software, die du zum «slicen» deiner 3D-Modelle benötigst, kannst du kostenlos herunterladen und auf deinem eigenen Rechner oder Laptop installieren (WIN und IOS). Im FABLAB LUZERN ist auf jedem Computer CURA in einer aktuellen Version vorhanden.

#### **3D-DATEN-MODELL VORBEREITEN 2**

Wie schon erwähnt, muss dein 3D-Modell gewisse Rahmenbedingungen erfüllen – welche das genau sind, erfährtst du auf den folgenden Seiten.

#### **DATEN-IMPORT UND EINSTELLUNGEN 3**

Hier erfährst du unter anderem, wie du deine Daten in CURA importierst, welche Settings sinnvoll sind, wie du den richtigen 3D-Drucker wählst und wie du schlussendlich den fertigen G-Code auf die Maschine kriegst.

#### **MASCHINE VORBEREITEN 4**

Bevor es losgeht, musst du zuerst noch ein paar Dinge über die Maschine wissen – wo du noch einen Kopf drücken und wo du noch eine Einstellung vornehmen musst. Alles ganz easy!

#### **3D-DRUCK STARTEN 5**

Wenn du deinen Print gestartet hast heisst es WARTEN, bis die Maschine dein Teil fertig gedruckt hat. Und zum Schluss noch ein paar nützliche Tipps nach Beendigung des Drucks.

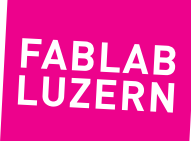

#### SOFTWARE INSTALLIEREN

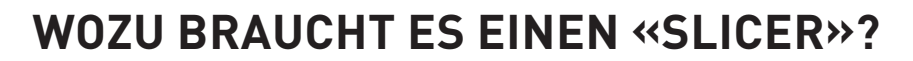

Um auf dem 3D-Drucker ein Objekt drucken zu können, müssen die Daten aus einem allgemeinen 3D-Format in ein Format übersetzt werden, welches der Drucker versteht. Zudem muss dein Modell durch die Software in Scheiben geschnitten werden, welche der Drucker dann Schritt für Schritt abarbeitet. Dieser Prozess wird in der Welt der additiven Fertigung «slicing» genannt, also «in Scheibchen schneiden».

Wir verwenden dazu die Software CURA. In dieser Software kannst du deine 3D-Modell importieren, skalieren, duplizieren und virtuell auf der Drucker-Plattform anordnen. Anschliessend machst du einige Einstellungen zur Druckqualität.

Die wichtigsten Einstellungen dabei sind der richtige 3D-Drucker, der korrekte Düsendurchmesser und die Schicht-Stärke, also die Dicke der einzelnen slices, aus welchen dein Objekt zusammengesetzt wird. Im FABLAB LUZERN haben wir 3D-Drucker mit 2 verschiedenen Düsen: 0.4mm (Ultimaker 2+) und 0.8mm (Ultimaker Original+). Also vergewissere dich, dass du die richtigen Settings für deinen gewünschten Drucker ausgewählt hast!

Cura berechnet nun für jede Druck-Schicht die Umrisse deines Objekts und bestimmt daraus die Spur, die der Druckkopf mit dem Filament legen muss, um das Objekt zu erzeugen.

Bei dieser Berechnung entsteht ein Code, den der Ultimaker interpretieren kann; der sogenannte G-Code. Diesem Code brauchst du nicht persönlich zu begegnen, du kannst ihn einfach per Knopfdruck auf einer SD-Karte speichern, mit welcher du dann am 3D-Drucker deinen Print starten kannst.

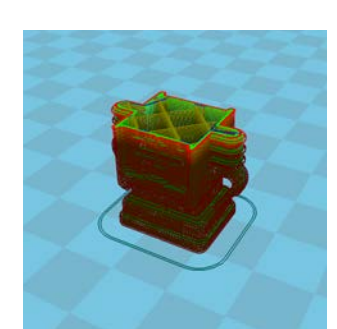

**Scrolle in CURA durch die einzelnen Schichten**

Wähle den richtigen Drucker und die passende Schicht-

Stärke

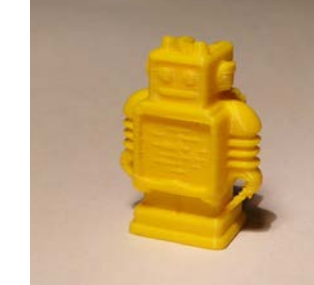

... und so sieht dann ein gelungener Print aus!

Anleitung im Selbststudium - Ultimaker und Cura - Seite 5 Stand 05.02.2020 - Version 2.0 - **labmanager@fablab-luzern.ch**

**1** Importiere dein 3D-Daten-<br>Modell als STL/3mf in CURA

#### TECHNISCHER TIDBIT

"KISSlicer," ...

CURA ist ursprünglich eine Entwicklung von Ultimaker. Die Software ist Open Source und wird aktiv weiterentwickelt. CURA kann gratis heruntergeladen werden unter

**ULTIMAKER.COM**. Wir empfehlen, dass du die aktuellste Version von CURA auch auf deinem eigenen Rechner installierst, damit du bereits im Voraus einen Eindruck erhältst, wie sich dein Objekt drucken lässt und wie lange dies ca. dauern wird.

**FABLAR LUZFRN** Es gibt noch weitere Software zum slicen, z.B. "simplify3d", "slic3r",

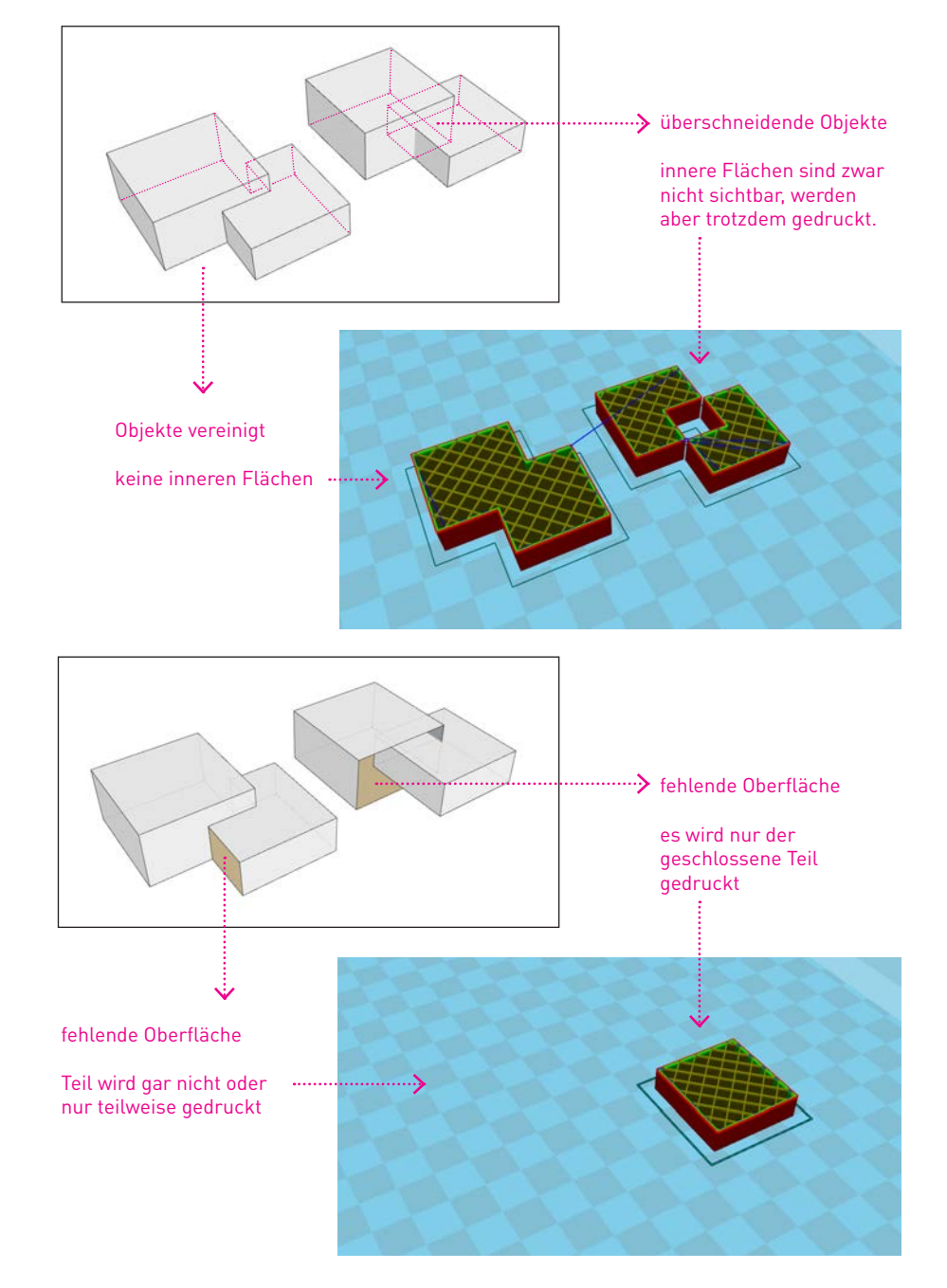

#### 3D-DATEN-MODELL VORBEREITEN

## **SO ERLEBST DU KEINE ÜBERRASCHUNGEN**

Um geeignete Einstellungen für die Druckqualität treffen zu können, solltest du wissen, wie der Druckprozess abläuft. Ausserdem gibt es einige Eigenschaften, welche ein Objekt suboptimal für den 3D-Druck im FFF-Verfahren machen.

#### **EINE KORREKT KONSTRUIERTE GEOMETRIE IST WICHTIG**

Damit sich ein Objekt optimal drucken lässt, sollte es wasserdicht (solid) sein. Das bedeutet, dass sich jedes Teil, welches am Stück gedruckt werden soll, auch (sinnbildlich gesprochen) in einem Gutsch mit Wasser füllen lassen sollte. Gleichzeitig sollte das Objekt keine offenen Flächen haben. Die Ultimaker können recht zuverlässig überhängende Winkel bis 45 Grad drucken. Darüber hinaus wird Stützmaterial benötigt, welches in CURA erstellt wird. Du musst diese Stützen nicht selber konstruieren!

Beim Download sehr komplexer Geometrien kann es passieren, dass irgendwo im Mesh ein Loch entsteht, welches das ganze Objekt undruckbar macht. Mittlerweilen gibt es entsprechende Software-Lösungen, die dieses Problem beheben (siehe unten). Sorgfältiges modellieren und konstruieren lohnt sich im Zusammenhang mit 3D-Druck immer!

TIPP

Löcher in 3D-Modellen stopfen und sie wasserdicht machen kannst du auch im Meshmixer oder Netfabb online (beide von von Autodesk). Mehr dazu findest du im Internet.

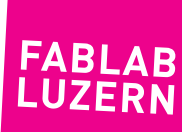

Anleitung im Selbststudium - Ultimaker und Cura - Seite 6 Stand 05.02.2020 - Version 2.0 - **labmanager@fablab-luzern.ch**

#### **ÜBERHÄNGE KÖNNEN PROBLEMATISCH SEIN**

Weil der 3D-Drucker das Objekt Schicht für Schicht von unten aufbaut, kann er keine zu steilen Überhänge herstellen. Wenn der Seitenwinkel zu flach ist, wird die folgende Druckschicht ins Leere gedruckt und verliert "den Faden". Häufig lässt sich ein Objekt drucken, indem man es einfach anders auf der Drucker Plattform orientiert. Manchmal reicht eine kleine geometrische Veränderung, um es druckbar zu machen!

#### **SUPPORT-MATERIAL**

Wenn sich keine Form findet, die problemlos druckbar ist, kann man auf Support-Material zurückgreifen. CURA erzeugt dann eine Struktur, auf welcher das fragliche Teil aufliegen kann und welche später weggebrochen wird. Dabei kann sich die Druckzeit deutlich verlängern und die Oberfläche ist in diesem Bereich weniger glatt. Daher eignet sich diese Methode nur bedingt für Objekte, die gewisse ästhetische Ansprüche erfüllen müssen – der Weg ohne Support-Material ist zu bevorzugen! Neuere 3D-Drucker-Generationen können Stützstrukturen aus wasserlöslichem Filament (PVA) erzeugen. Dazu wird aber ein zweiter Druckkopf benötigt, welcher unsere Ultimaker nicht haben.

#### TIPP

Überhänge und Support-Material kann man alternativ auch im **MESHMIXER** von Autodesk anzeigen und erstellen lassen: Klicke auf «Overhangs» im Menü «Analysis». Stellen, die nicht druckbar sind werden rot eingefärbt; «Generate Support» berechnet dann eine Stützstruktur. Wichtig: Um diese dann ins Objekt zu übertragen, musst Du noch auf «Convert to Solid» klicken.

## **FABLAB LUZERN**

Anleitung im Selbststudium - Ultimaker und Cura - Seite 7 Stand 05.02.2020 - Version 2.0 - **labmanager@fablab-luzern.ch**

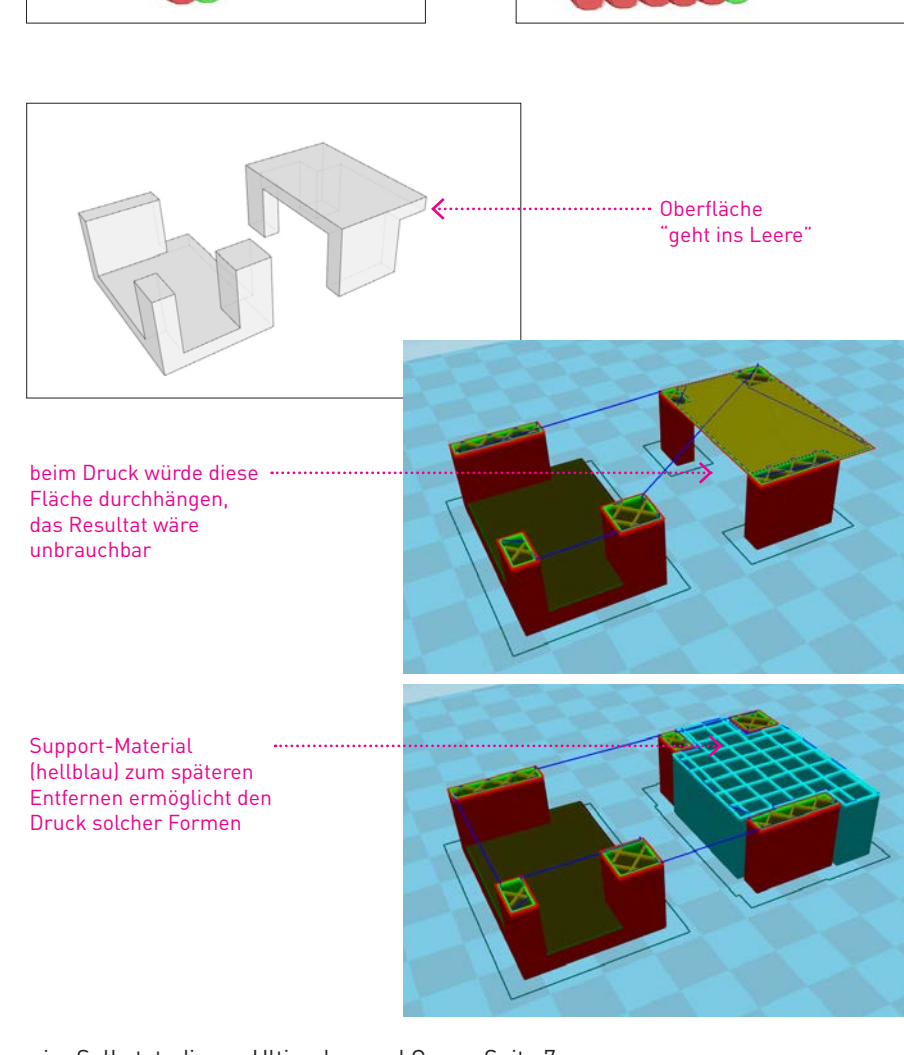

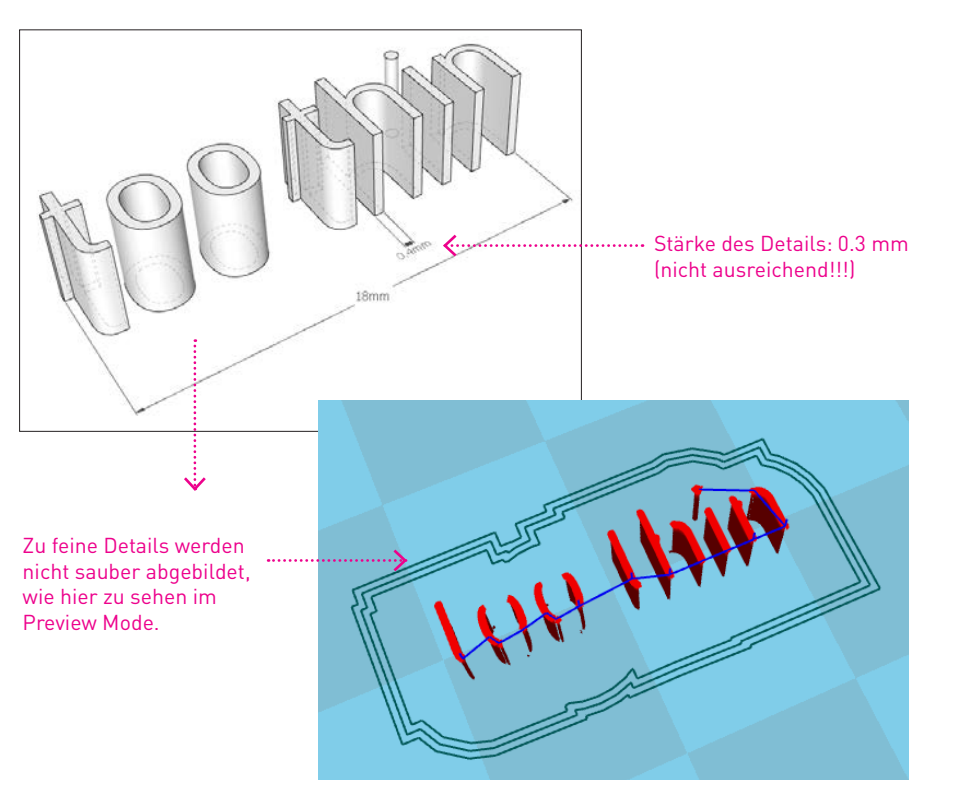

3D-DATEN-MODELL VORBEREITEN

#### **BEGRENZTE AUFLÖSUNG (MINIMALE DETAIL-GRÖSSE)**

Weil die Nozzle (Düse) des Druckers einen festen Durchmesser (0.4mm/0.8 mm) hat, sollte man darauf achten, keine Details zu drucken, die kleiner als dieser Durchmesser sind. Als Daumenregel empfiehlt sich, die minimale Grösse von Details auf das zweifache (2x) des Düsen-Durchmessers zu begrenzen. Das heisst: bei einer Nozzle von 0.4 mm sollte ein Objekt überall eine minimale Dicke von 0.8 mm aufweisen. Alles was unter dem Nozzle Durchmesser liegt, wird beim Drucken ignoriert! Kontrolliere das voraussichtliche Resultat deshalb immer im Preview.

#### **OPTIMALE SCHICHT-STÄRKE**

Theoretisch sind die Ultimaker in der Lage, Schichten (layer) ab 0.02mm Dicke zu drucken, was zu einer sehr homogenen und feinen Oberfläche führt. Dies erhöht die Druckzeit aber exorbitant. Im Fablab gilt es einen guten Kompromiss zwischen Qualität und Geschwindigkeit zu finden.

Als Daumenregel kann man sagen: 0.15-0.25mm Layer Höhen bilden einen guten Kompromiss. Grundsätzlich gilt, bei senkrechten Objekten kann die Layerhöhe höher gewählt werden, da der Treppeneffekt (siehe Grafik links) nur bei schrägen Flächen stark auffällt.

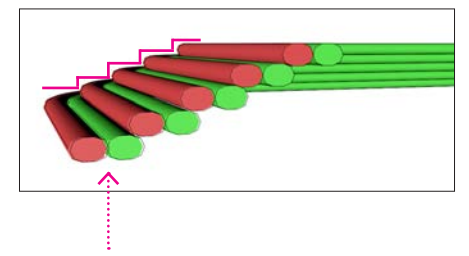

sehr flache Schräge in dicken Schichten gedruckt

= stufige Oberfläche (Treppeneffekt)

**2**

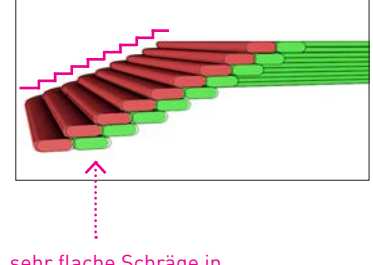

sehr flache Schräge in halb so starken Schichten gedruckt =

feinere Oberfläche

#### **SINGLE-LINE-PRINTS**

Bei einfachen Objekten, z.B. einer Vase oder einem Becher, kann man sogenannte Single-Line-Prints machen. Die Aussenkontur des Objekts wird dabei aus einer einzigen Schicht aufgebaut, welche sich ausserdem auch noch spiralig nach oben ziehen kann. Auf diese Weise lassen sich auch grössere Objekte recht schnell drucken. Die Objekte sind dafür nicht belastbar. Wie ein Single-Line-Print erstellt wird, zeigen wir dir gerne vor Ort, die Einstellungen dazu werden in CURA vorgenommen (es muss nicht speziell konstruiert werden).

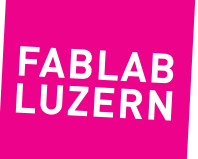

**3.1**

**Ultimaker Curs** 

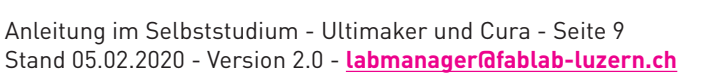

#### DATEN-IMPORT UND EINSTELLUNGEN

# **COMMUNICATION** FS 2016 67.00 0 Ultimaker Originals / 0 Rmr

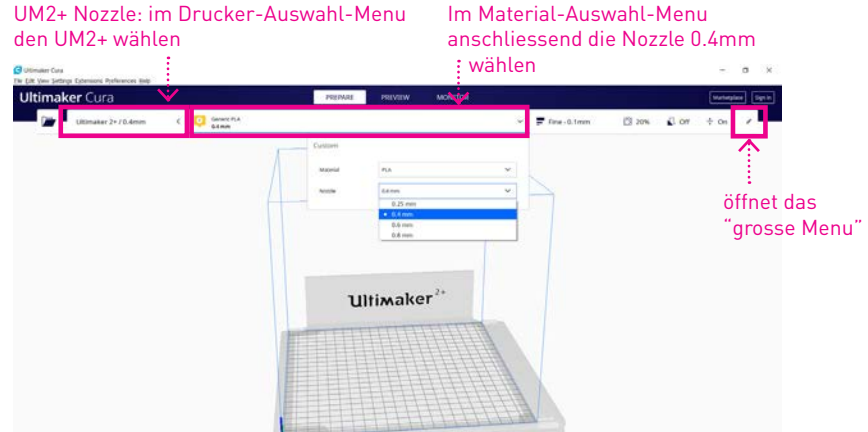

## **CURA STARTEN**

Nach dem Herunterladen der aktuellsten Version wird CURA installiert und das erste Mal gestartet. Es folgt ein Fenster mit einer Installationshilfe für die Einstellungen der Drucker. Wähle hier als erstes unter «Add a non-networked printer» den «**Ultimaker 2+**». CURA installiert nun diesen. Nach diesem Schritt fügen wir noch den anderen Drucker hinzu. Dazu wählst du in CURA «Settings» → «Printer» → «Add Printer» und fügst dann gleich wie im ersten Schritt noch den «**Ultimaker Original+**» hinzu.

Beiden Druckern geben wir noch einen Namen, welcher den Nozzle Durchmesser enthält. Dies macht es dir später bei der Kontrolle einfacher, ob du den richtigen Drucker gewählt hast. Dazu öffne «Settings» → «Printer» → «Manage Printer», wähle den ersten Drucker und klicke dann auf «Rename». Nun gibst du sinnvollerweise «Ultimaker 2+ / 0.4mm» und «Ultimaker Original+ / 0.8mm» ein.

Als letzten vorbereitenden Schritt müssen wir noch den Nozzle Durchmesser korrekt einstellen, nur vom Namen ändern wird dies nicht übernommen. Da beide Drucker unterschiedlich funktionieren, sind die Schritte hier nicht identisch.

- **• UMO+** Wähle «Settings» → «Printer» → «Manage Printer», wähle den UMO+ und klicke auf «Machine Settings». Wähle nun im sich öffnenden Fenster den Reiter «Extruder» und gib unter «Nozzle size» **0.8mm** ein. Fertig.
- **• UM2+** hier muss anders vorgegangen werden. Wenn CURA startet, kannst du oben links deinen Drucker wählen. Wähle also den UM2+. Nun kannst du im Reiter daneben (wo vermutlich GENERIC PLA steht) klicken und dann nebst deinem Material auch den Nozzle Durchmesser **0.4mm** wählen. Fertig

Den Rest brauchst du nicht zu ändern. Bei Fragen geben wir dir gerne bei der Einführung Auskunft.

#### **DRUCKEINSTELLUNGEN [PRINT SETTINGS]**

TIPP

Wenn du im Anschluss die Settings für das Drucken selber einstellen möchtest, kannst du die erweiterte Palette (grosses Menu) mit den unzähligen Einstellmöglichkeiten mit Klick auf den Stift öffnen. Hier stellst du Schichtdicke, Wandstärke, Infill, Stützen, usw. ein. Die wichtisgsten Parameter erklären wir hier unter Punkt 3.3!

> **FABI AR LUZERI**

Die Spräche lässt dich in CURA leicht ändern. Klicke auf «Preferences», dann «Configure Cura» und nun bei «General» auf deine gewünschte Sprache.

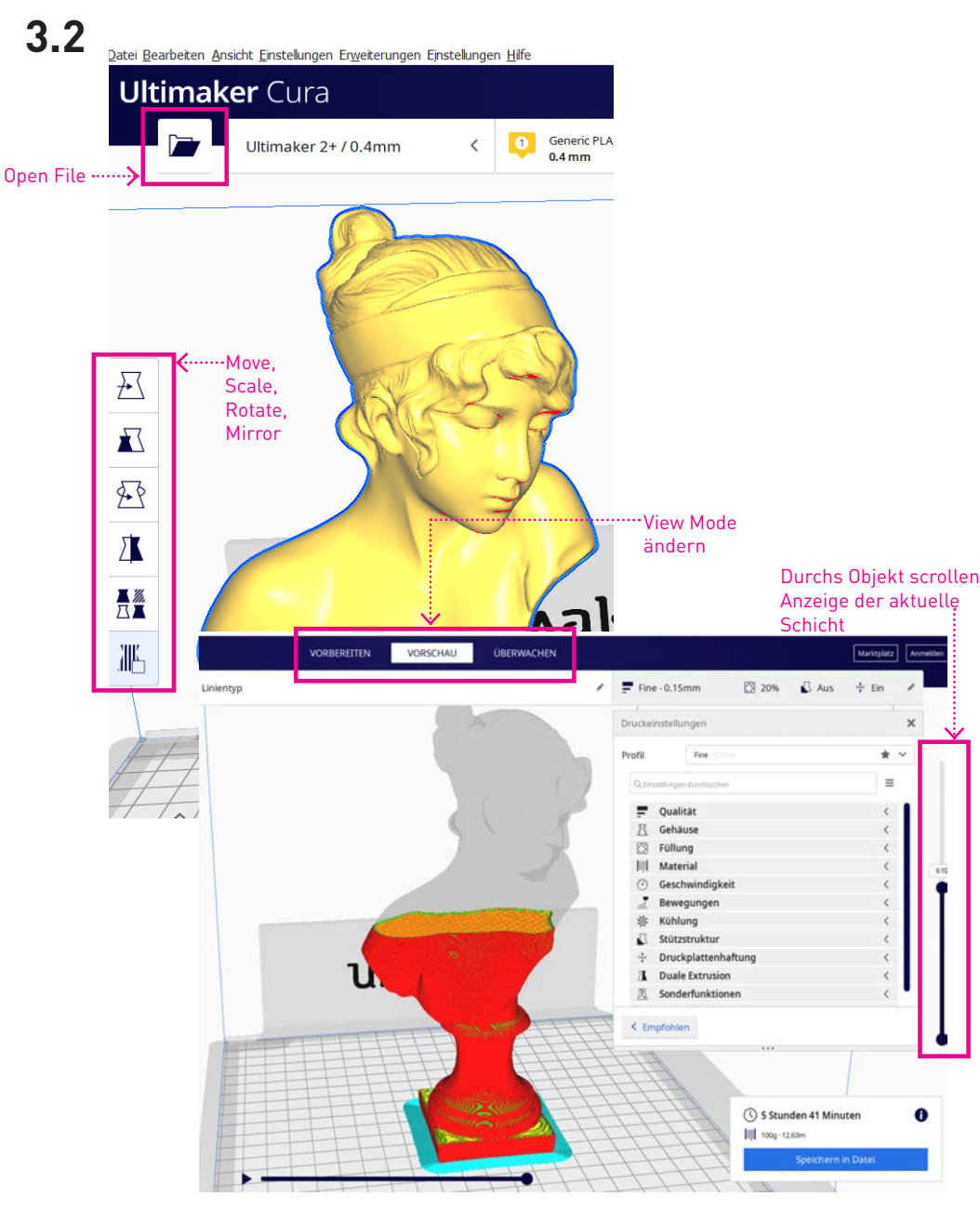

## **MODELLE LADEN**

Als erstes importierst du dein 3D-Daten-Modell in CURA. Dafür klickst du auf die Schaltfläche mit dem Ordner-Symbol, oben links, oder du ziehst einfach dein .stl/.3mf mittels drag and drop ins Programm-Fenster. Mit dem Halten der rechten Maustaste kannst du im Hauptfenster navigieren und mit dem Mausrad hinein und hinaus zoomen.

#### **PREVIEW MODE (ERST NACH DEM KLICK AUF** «**SLICE**» **VERFÜGBAR)**

Hier kannst du u.a. zwischen der normalen Polygon-Darstellung (Solid view) und der Layer-Darstellung umschalten, nachdem dein Modell gesliced worden ist. Im Layer-Modus erscheint ein Scrollbalken, mit dem du dich durch alle Schichten hindurch bewegen kannst. Wichtig: Hier gewinnst du einen ersten Eindruck, wie dein Objekt später gedruckt wird. Im kleinen Kästchen rechts vom Scrollbalken wird dir die Gesamtzahl aller Schichten eingeblendet. Unten rechst wird dir angezeigt, wie lange der Print voraussichtlich dauert sowie der Materialverbrauch.

#### **BEWEGEN, SKALIEREN, ROTIEREN, SPIEGELN**

Erscheint das geladene Objekt gelb, liegt es im druckbaren Bereich. Wähle es nun mit der linken Maustaste an, um die Schaltflächen unterhalb von «Open File» zu aktivieren. Du kannst einfach an den Pfeilen (rot, grün, blau) mit der Maus ziehen oder den Wert nummerisch im entsprechenden Feld (für die X, Y, Z-Achse) eingeben.

#### **ANORDNEN**

Durch Ziehen kann das Objekt auf der virtuellen Druckfläche verschoben werden. Mit einem Rechtsklick erscheint ein Kontext-Menu, das weitere Optionen ermöglicht, z.B. das Multiplizieren deiner Datei. Neu können Objekte auch Gruppiert werden, das erleichtert das Zentrieren von mehreren Objekten.

#### **MEHRERE OBJEKTE**

Das aktuelle Objekt lässt sich vervielfachen, oder man kann weitere andere Objekte dazuladen. Die Objekte werden standartmässig immer gleichzeitig gedruckt. Du kannst das kontrollieren, in dem du im «Layer-Modus» durch die einzelnen Schichten hindurch scrollst. Sehr flache Objekte können auch nacheinander gedruckt werden (S.13) – wenn du dir nicht sicher bist, was wann besser ist, frag einen Labmanager!

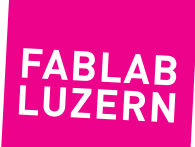

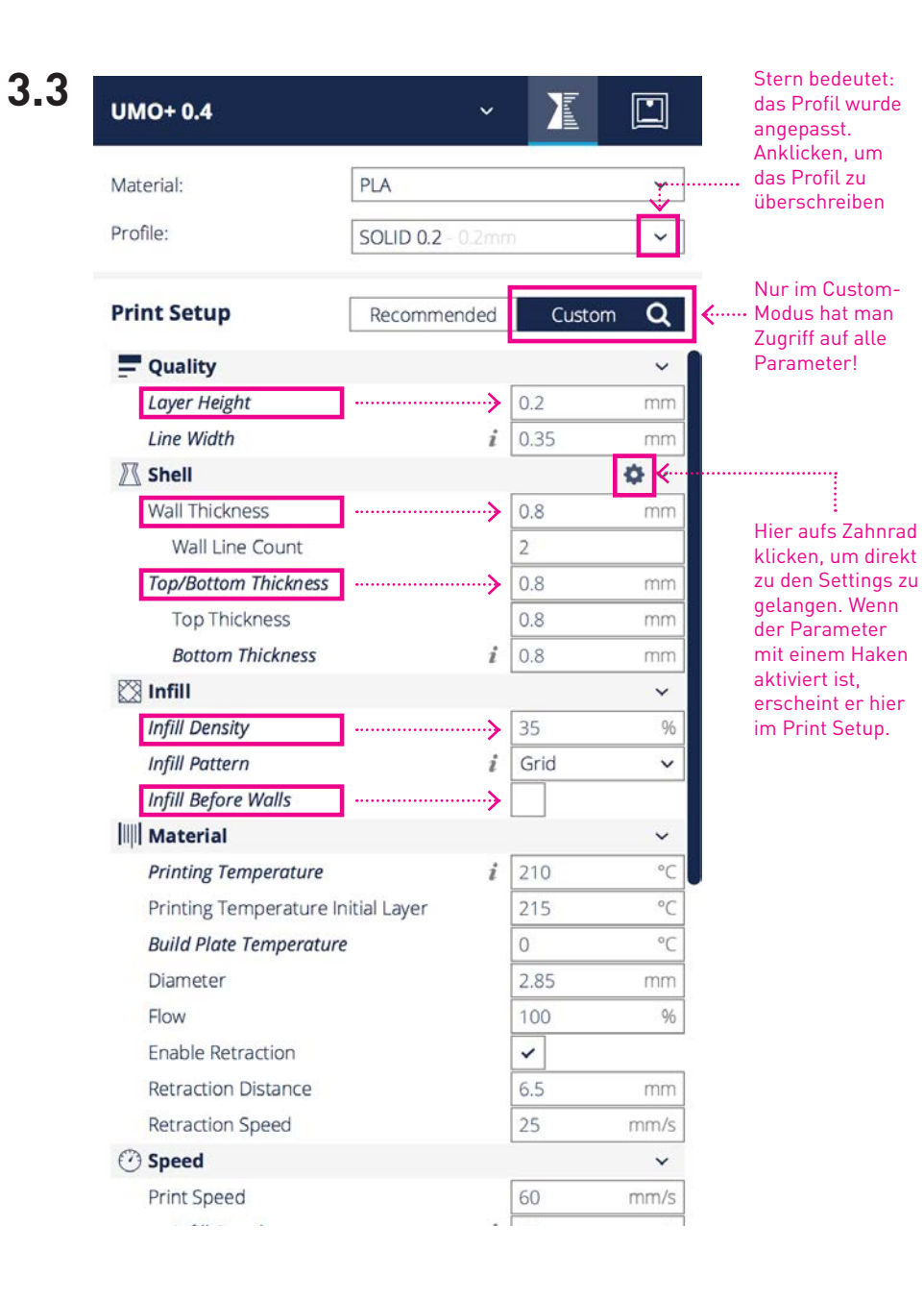

CURA wird sehr aktiv weiterentwickelt und ändert manchmal etwas am Design, das Grundprinzip bleibt jedoch gleich. Es kann also sein, dass ein in der Anleitung gezeigter Button nach einem Update eine andere Position hat.

Hier stellst du die Eigenschaften ein, mit denen der 3D-Drucker später dein Objekt drucken soll. Wechsle für mehr Möglichkeiten mit Klick auf das kleine Bleistift rechts oben ind den erweiterten Einstellungsmodus, damit alle druckspezifischen Information in der rechten Spalte erscheinen.

Die Parameter sind eigentlich recht intuitiv zu verstehen und wenn du kurz mit der Maus stehen bleibst, wird der entsprechende Infotext eingeblendet. Du solltest dir unbedingt die Zeit nehmen und ein wenig mit verschiedenen Settings experimentieren. Das gibt dir ein gutes Gefühl für die Möglichkeiten in CURA.

Du hast ja nun 2 verschiedene Drucker eingerichtet. Die Werte zwischen UM2+ und UMO+ müssen entsprechend angepasst werden. Bei der Einführung zeigen wir dir, auf was du dabei achten solltest.

#### **QUALITY**

- > Layer Height: Stärke der einzelnen Schichten, beeinflusst die Druckzeit sehr stark Minimalwert: 0.06 mm / Maximalwert: 0.3 (Erfahrungswerte)
- > Line Width: Entspricht normalerweise dem Düsen-Durchmesser. Durch eine leichte Reduktion überlappen die Druckbahnen der Aussenhülle mehr und man kann unter Umständen ein etwas stabileres Druckresultat erzielen.

#### **SHELL**

- > Wall Thickness: Wandstärke der Aussenhülle, das Doppelte des Düsen-Durchmessers ist ein Standart-Wert (Wall Line Count 2). Kann je nach Objekt und Nachbearbeitung auch ein mehrfaches der Düse sein.
- > Top/Bottom Thickness: komplett gefüllte Schichten, bevor die Füllstruktur beginnt. Ist immer ein vielfaches der Schichtstärke, in der Regel vier Schichten. Bottom kann auch weggelassen werden, wenn man das Objekt in zwei Hälften druckt und dann mit Sekundenkleber zusammen klebt.

#### **INFILL**

- > Infill Density: sinnvolle Werte zwischen 15-35%; 80% = praktisch gefüllt
- > Infill Pattern: Grid (Standart-Wert), experimentieren nach Gefühl
- > Infill Before Walls: deaktivieren(!) Objekte werden aussen schöner, wenn man zuerst die Aussenhülle druckt, dann erst die Füllstruktur.

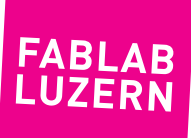

Anleitung im Selbststudium - Ultimaker und Cura - Seite 11 Stand 05.02.2020 - Version 2.0 - **labmanager@fablab-luzern.ch**

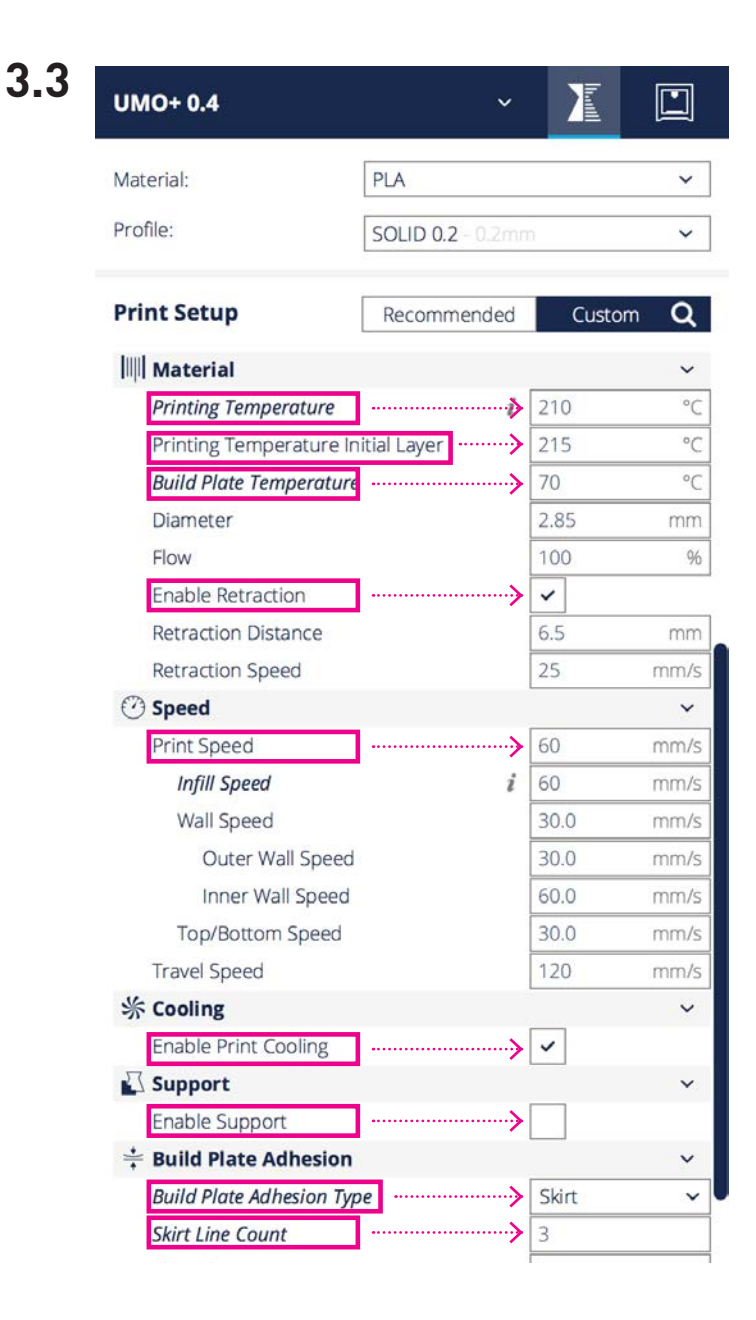

#### **MATERIAL**

- > Printing Temperatur: beim UM2+ nicht einstellbar! / UMO+ 220° für PLA
- > Build Plate Temperatur: beim UM2+ nicht einstellbar! / UMO+ 60°C für PLA
- > Diameter: 2.85 mm (nicht verändern!)

#### **SPEED**

- > Print Speed: zwischen 30 bis 60 mm/s
- > Infill Speed: kann höher sein (max. 80 mm/s), da man die Füllstruktur nicht sieht
- > Wall Speed: Sichtbar! Je langsamer, desto schöner... (30-50 mm/s)
- > Outer/Inner Wall Speed: z.B. 30 mm/s aussen und 60 mm/s innen
- > Top/Bottom Speed: eher langsamer, auch wegen der Ästhetik (30-50 mm/s)
- > Travel Speed: 120 mm/s (max. 180 mm/s)

#### **COOLING**

> Enable Print Cooling: Ja! Immer an bei PLA (First Layer ist automatisch ohne)

#### **SUPPORT**

> Enable Support: Stützstruktur generieren wo nötig. «Everywhere» oder «Touching Buildplate» bedeuten überall, oder nur, was von der Heizplatte aus gestützt werden kann (am besten ausprobieren und visuell kontrollieren im «Preview»).

#### **BUILD PLATE ADHESION**

- > Build Plate Adhesion Type: Skirt (Normalfall) das ist ein Teststreifen ums Objekt herum, in dieser Zeit lässt sich noch prima feinjustieren, falls nötig.
- > Skirt Line Count: 3 dies gibt dir genug Zeit zu reagieren, wenn bei den ersten Bahnen etwas nicht stimmt

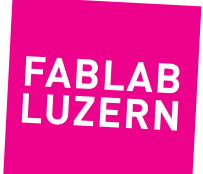

#### **DUAL EXTRUSION**

> Im Moment haben wir keinen Drucker mit mehreren Druckköpfen.

#### **SPECIAL MODES**

- > Print Sequence: «All at Once» (Normalfall) oder bei sehr flachen Teilen «One at a Time». CURA merkt selber, ob «One at a Time» überhaupt möglich ist.
- > Spiralize Outer Contour: deaktiviert (Normalfall) ausser bei Single-Line Objekten aktivieren, zusätzlich Wandstärke = Düsen-Durchmesser einstellen und Top Thickness auf Null (0.0) stellen (z.B. um Vasen zu drucken).

#### **SAVE TO FILE / SD KARTE**

Wenn du alle Einstellungen gemacht, gesliced und kontrolliert hast, kannst du den G-Code auf die Speicherkarte speichern. Kontrolliere unbedingt die erste Schicht im Preview. Du weisst, das ist die wichtigste Schicht! Der Speichername entspricht dem Namen deines importierten 3D Modells. Zusätzlich wird der Kürzel des von dir gewählten Druckers an den Anfang des Dateinamens gestellt. Bsp: UM2\_Halterung.gcode.

#### **DRUCKDATEN ÜBERTRAGEN**

Der G-Code ist ein kilometerlanges Textfile und enthält alle Koordinaten, die zur Erstellung deines Objektes nötig sind. Wenn du möchtest, kannst du den G-Code mit jedem Text-Editor am Computer öffnen und ihn dir ansehen.

Um den 3D-Drucker mit deinen Daten zu füttern, stecke die Speicherkarte vorsichtig in den SD-Slot des gewünschten Druckers.

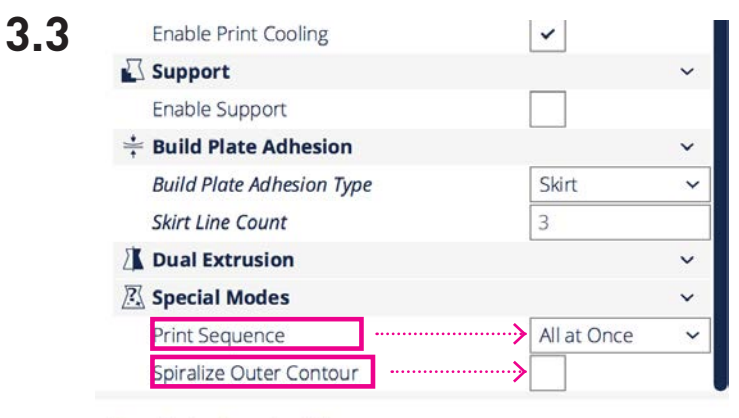

#### **Ready to Save to File**

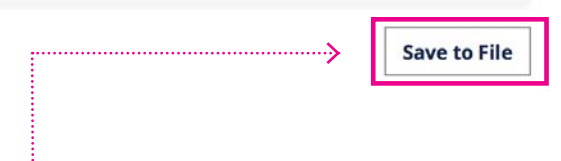

Hier speicherst Du den G-Code auf die Speicherkarte...

... und schiebst sie hier in den SD-Slot am Ulticontroller

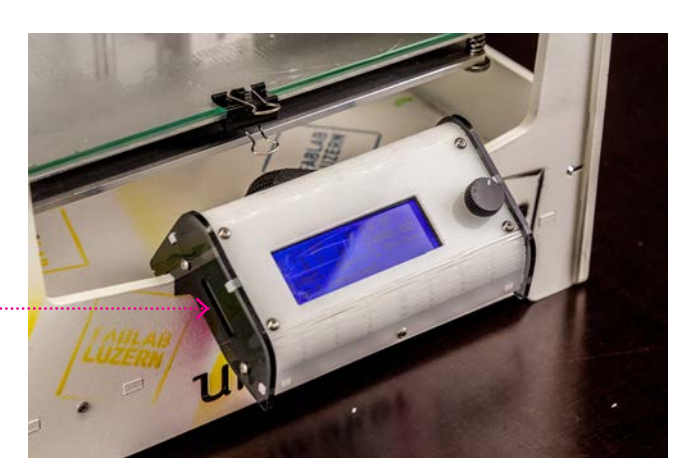

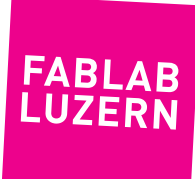

**4.1**

Plattform (hier wächst dein Objekt!) Druckkopf Ulti-Controller

Ein/Aus!

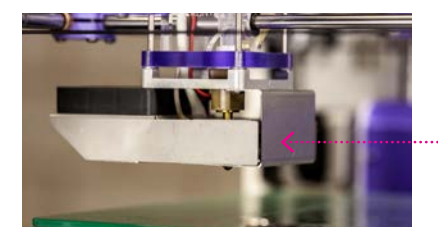

Das Heizelement (bis 250° C!!) ist hier in einem Blech-Element gut eingepackt – Achtung: trotzdem heiss!

**Ultimaker** 

Feeder-Mechanismus Bowden-Tube ................

Filament-Rolle

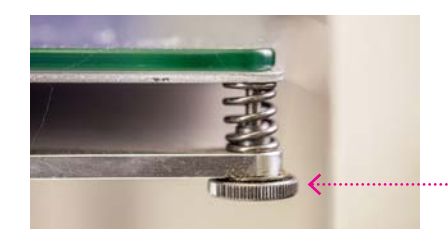

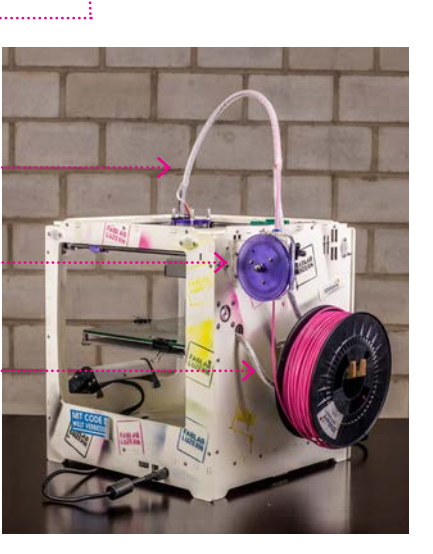

Einstellschraube am Drucktisch (mit Heizbett)

MASCHINE VORBEREITEN

## **EINSCHALTEN UND PREPARIEREN**

Der Ultimaker ist ein sogenannter Schmelzschicht-Drucker. Die Bezeichnung erklärt die Funktion gut: Das Objekt wird Schicht für Schicht gedruckt, indem ein dünner Plastikfaden aus einer heissen Düse (Nozzle) gedrückt wird. Der Druckkopf bewegt sich dabei in einer Ebene, der XY-Ebene, während für jede neue Schicht die Plattform, also die Z-Achse, etwas nach unten gefahren wird.

Das Rohmaterial für den Druck, das Filament (oder Kunststoff-Draht) mit einem Durchmesser von 2.85 mm wird vom Feeder-Mechanismus hinten an der Maschine durch den Bowden-Schlauch in den Druckkopf zum Heizelement geschoben. Hier wird der Draht geschmolzen und aus einer Düse gedrückt.

#### **APPARAT EINSCHALTEN**

Der Hauptschalter für den Ultimaker befindet sich rechts unten am Gehäuse (UMO+) resp. hinten links (UM2+). Da der Ultimaker eine recht einfache Maschine ist, kann man ihn ohne Zeremonien einfach ein- und ausschalten. Selbst mitten im Druck kann man so den «Notstopp» ziehen.

#### **DRUCKBETT VORBEREITEN**

Die Druckplattform sollte für alle Druckjobs stets sauber sein. Unsere 3D-Drucker im FABLAB LUZERN sind alle mit einem Heizbett ausgestattet. Hier wird direkt auf die Glasplatte gedruckt. Die erste Druck-Schicht ist die Wichtigste. Um die Haftung des Druckteils an der Glasplatte zu erhöhen, nimmst du ein paar Tropfen unseres DIY-Haftwassers und verteilst dieses auf der Glasplatte. Bei der Einführung zeigen wir dir wie genau.

Nun musst du noch die gewünschte Farbe PLA einspannen. Dieser Schritt ist bei beiden Druckermodellen komplett verschieden!

...weiter geht's auf der nächsten Seite.

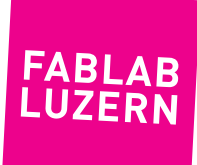

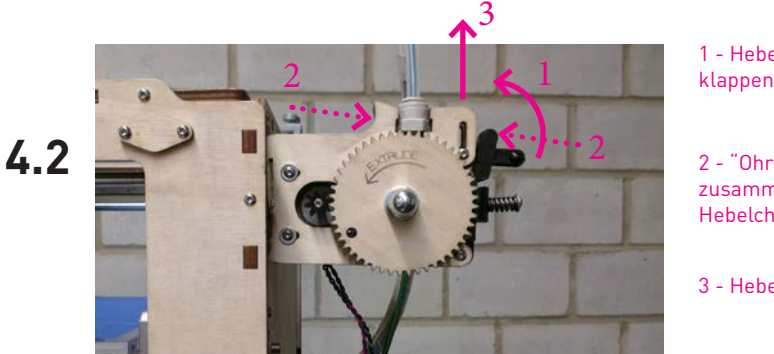

1 - Hebelchen nach oben

2 - "Ohren" zusammendrücken, um das Hebelchen zu entlasten

3 - Hebel nach oben ziehen

#### MASCHINE VORBEREITEN

## **ABLAUF UMO+**

Falls du mit einem Filament in anderer Farbe als dein Vorgänger drucken willst, musst du das Filament wechseln. Wenn der Drucker kalt ist, ist das Filament im Druckkopf festgeschmolzen. Bevor es herausgezogen werden kann, musst du die Maschine erst aufheizen.

#### **FILAMENT EINSPANNEN ODER WECHSELN**

- > im Ulticontroller-Menu «Prepare» wählen, dann «Preheat PLA 1»
- > im Hauptmenu die Temperatur-Anzeige beobachten. Sobald die Temperatur 210°C erreicht hat, kannst du den Feeder hinten am Ultimaker öffnen und das Filemant manuell herausziehen – manchmal mit sanfter Gewalt.
- > neues Filament einfädeln (das kann etwas fummelig sein...) und ganz durchschieben, bis es beim Druckkopf ankommt.

Bevor du nun den Feeder wieder schliesst, schiebst du das Filament von Hand durch den Feeder (diesen dazu festhalten) und achtest darauf, ob du so an der Nozzle Plastik herausdrücken kannst. Dies erfordert durchaus etwas Kraft. Wenn du von Hand keinen dünnen Plastik-Faden extrudieren kannst, rufst du den Labmanager.

Nun kannst du den Feeder wieder schliessen und durch Drehen am grossen Zahnrad sicherstellen, dass die Extrusion funktionert. Beim Drehen am Zahnrad bitte Gefühl walten lassen!

Falls du die Farbe gewechselt hast, kannst du nun so lange weiter extrudieren, bis die alte Farbe vollständig aus der Nozzle entfernt ist.

### **FEEDER ÖFFNEN UND SCHLIESSEN**

Wenn man dem Feeder zum ersten Mal begegnet, kann einem die Bedienung etwas geheimnisvoll vorkommen. So gehts:

- > Hebelchen hochklappen
- > schwarzes Andruckteil und Hauptteil an den «Ohren» zusammendrücken. Dadurch wird das Hebelchen entlastet
- > Hebelchen nach oben ziehen
- > Andruckteil runterklappen und offen ist es

Und um es mit Haynes zu sagen: Refitting is the reverse sequence to removal!

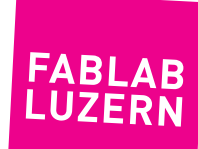

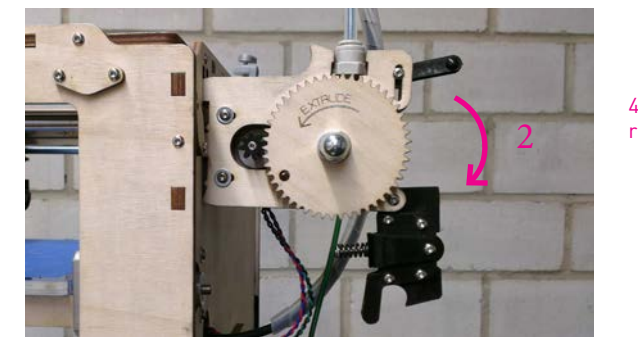

4 - Anpressrolle runterklappen

Beim Aufheizen Temperatur beachten!

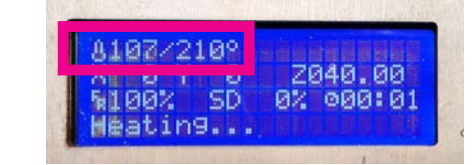

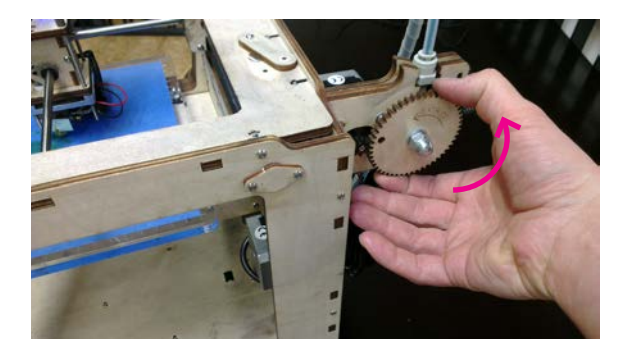

...von Hand den Feeder betätigen, damit an der Nozzle Filament austritt

Anleitung im Selbststudium - Ultimaker und Cura - Seite 15 Stand 05.02.2020 - Version 2.0 - **labmanager@fablab-luzern.ch**

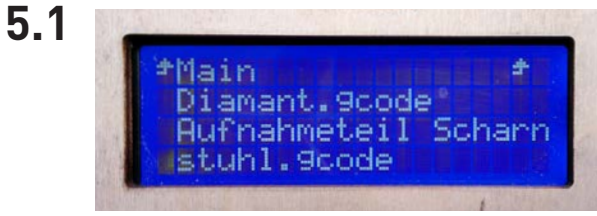

Menü «Print from SD»

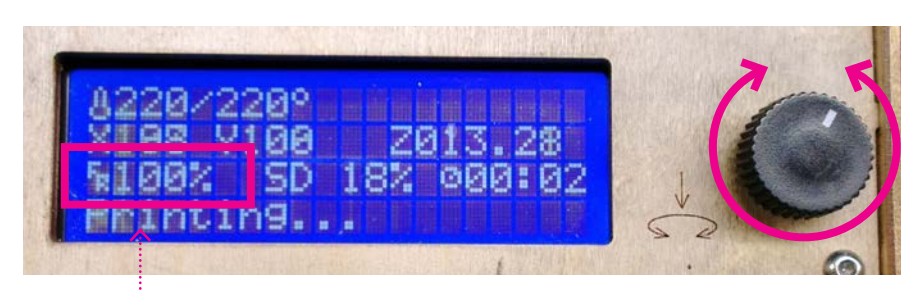

mit Drehknopf Feedrate (=Geschwindigkeit) anpassen

Haupt-Menü

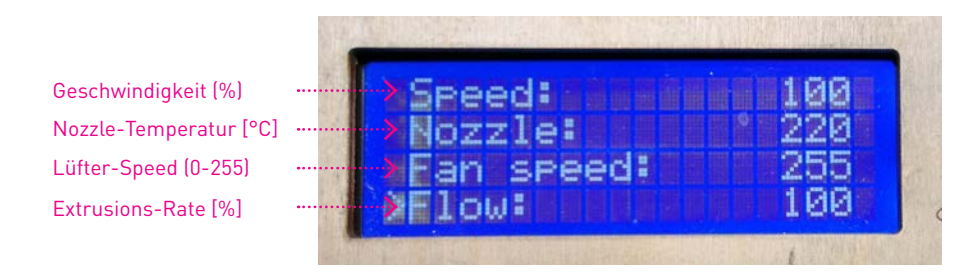

Menü «Tune»

## **UND JETZT GEHT'S LOS**

Der 3D-Drucker ist nun aufgeheizt (Nozzle: ab 210°C / Heizbett: 60°C) und das PLA mit deiner gewählten Farbe ist eingespannt. Drehe nochmals am Feeder-Rad und baue so den Druck auf, damit das Material bei der Düse anliegt.

#### **FILE WÄHLEN UND DRUCK STARTEN**

Den Print startest du auf dem Ulticontroller, indem du dein File auf der SD-Karte auswählst.

- > Menu «Print from SD»
- > wähle mit dem Rad dein-filename.gcode aus. Checke den Filenamen, du siehst sofort ob du in CURA wirklich den richtigen Drucker gewählt hast (Kürzel des Druckers am Anfang des Dateinamens)!
- > Klicke auf die Datei und der Drucker bereitet sich vor
- > Der 3D-Drucker wartet, bis die eingestellten Temperaturen übereinstimmen dann geht's los!

#### **WÄHREND DER DRUCK STARTET**

Die Linien der ersten Druckschicht sollten sich gut verbinden und leicht flach gedrückt sein. Auf keinen Fall durchsichtig (Düse zu nahe an der Platte) oder als rundes Würstchen oben auf liegen (Düse zu weit weg vom Druckbett). Falls hier etwas nicht passt, ruf den Labmanager oder einen Assistenten, dann hat jemand die Buildplate verstellt, was im Normalfall NICHT nötig ist!

#### **WÄHREND DER DRUCK LÄUFT**

Der Menüpunkt «Prepare» ändert während des Druckens in «Tune». Hier kannst du nun während des Druckprozess noch einige Fein-Einstellungen vornehmen. Hier ist allerdings Erfahrung vorausgesetzt, bei Unsicherheit fragst du den Labmanager.

#### **DRUCKJOB ABRECHEN / PAUSIEREN**

Für das Abrechen des Druckjobs gehst du auf «Stop Print» – Achtung: Nozzle und Heizbett halten die Temperatur! Wenn du nicht gleich weiterdruckst, bitte 3D-Drucker **ausschalten**. Pause macht nur begrenzt Sinn, die Nozzle sabbert natürlich kräftig und das Objekt wird durch die Hitze aufgeweicht(?!).

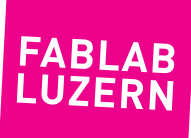

#### MASCHINE VORBEREITEN

## **4.2**

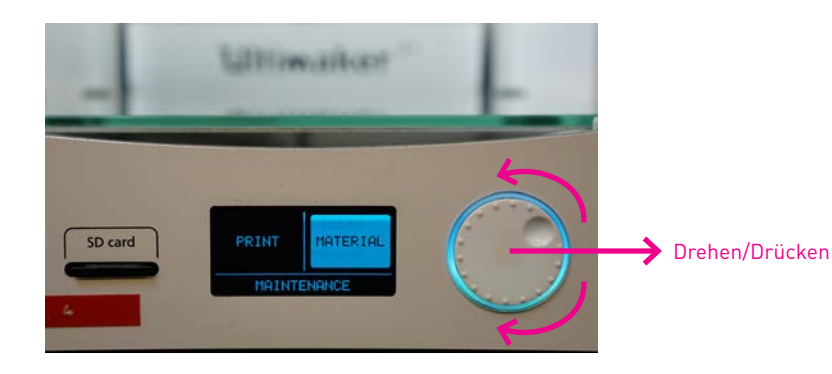

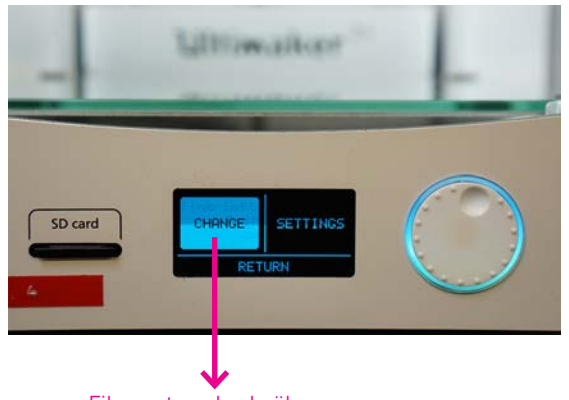

Filament wechseln über das Menu «Material» «Change»

## **ABLAUF UM2+**

Falls du mit einem Filament in anderer Farbe als dein Vorgänger drucken willst, musst du das Filament wechseln. Wenn der Drucker kalt ist, ist das Filament im Druckkopf festgeschmolzen. Bevor es herausgezogen werden kann, muss die Maschine erst aufheizen. Im Gegensatz zum UMO+ wirst du beim UM2+ digital durch den Prozess geführt. Schritt für Schritt steht im Display des Druckers alles erklärt.

#### **FILAMENT EINSPANNEN ODER WECHSELN**

- > Im Startmenu «Material», anschliessend «Change» wählen
- > Nun heizt sich der Druckkopf auf und der Bildschirm führt dich durch die nächsten Schritte. Das Filament wird automatisch nach aussen geführt.

Wichtig ist aber, dass du das Ende des Filaments "schnappst", sonst kann sich das Filament wegen der Spannung selber abrollen und im dümmsten Fall entsteht eine Überlappung beim Wiederaufrollen!

- > Achte darauf, dass du während der nun folgenden Anweisungen auf dem Display das richtige Material wählst: PLA (im Fablab steht ausschliesslich PLA zur Verfügung!)
- > Dann das neue Filament einfädeln (der Extruder zieht das Filament langsam ein)
- > Sobald der Feeder greift, muss dies gemäss der Meldung auf dem Display bestätigt werden. Nun führt der UM2+ das Filament im Eilgang zur Nozzle
- > Vorne angelangt schiebt der Extruder langsam Filament nach. Warte solange, bis aus der Nozzle ein schöner Faden mit deiner gewählten Farbe fliesst und bestätige dann ein letztes Mal die Meldung auf dem Display; fertig.

#### TIPP

Wenn du eine gebrauchte Rolle Filament verwendest, schneide den gerändelten Teil (dieser lief bereits einmal durch den Feeder) ab. So kannst du einfacher einfädeln und der sichere Vorschub des Filaments ist garantiert.

**FABI 4 LUZER** 

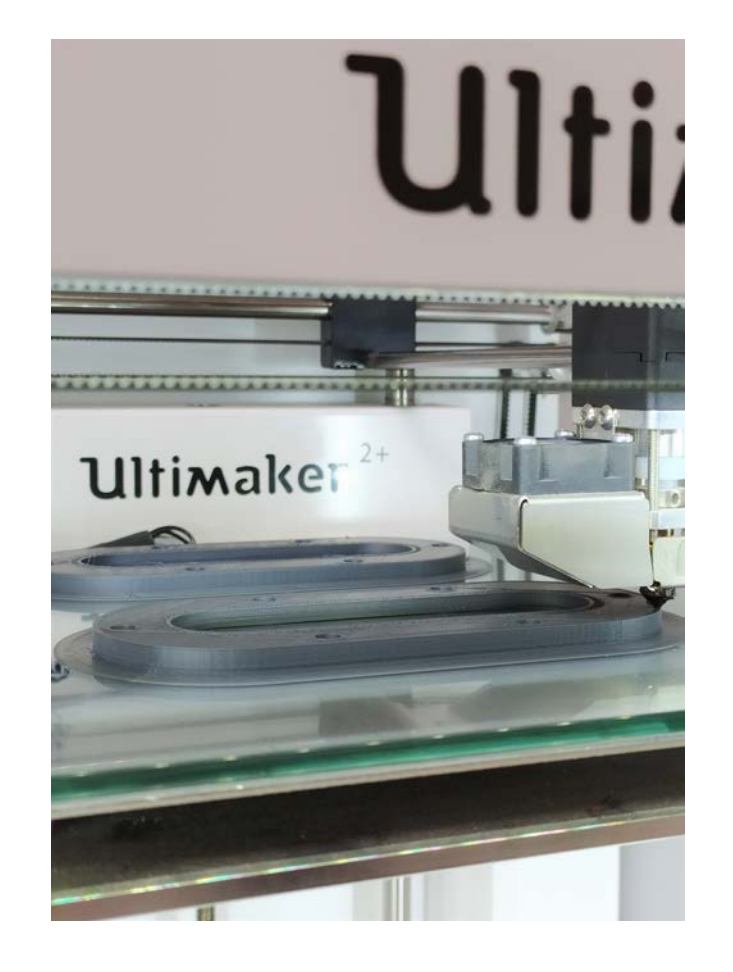

## **UND JETZT GEHT'S LOS**

Der 3D-Drucker ist nun aufgeheizt (Nozzle: ab 210°C / Heizbett: 60°C) und das PLA mit deiner gewählten Farbe ist eingelegt.

#### **FILE WÄHLEN UND DRUCK STARTEN**

Den Print startest du auf dem Ultimaker 2+, indem du dein File auf der SD-Karte auswählst.

- > Menu «Print»
- > Wähle mit dem Rad dein-filename.gcode aus. Checke den Filenamen, du siehst sofort ob du in CURA wirklich den richtigen Drucker gewählt hast (Kürzel des Druckers am Anfang des Dateinamens)!
- > Klicke auf die Datei und der Drucker bereitet sich vor
- > Der 3D-Drucker wartet, bis die eingestellten Temperaturen übereinstimmen dann geht's los!

#### **WÄHREND DER DRUCK STARTET**

Die Linien der ersten Druckschicht sollten sich gut verbinden und leicht flach gedrückt sein. Auf keinen Fall durchsichtig (Düse zu nahe an der Platte) oder als rundes Würstchen oben auf liegen (Düse zu weit weg vom Druckbett). Falls hier etwas nicht passt, ruf den Labmanager oder einen Assistenten, dann hat jemand die Buildplate verstellt, was im Normalfall NICHT nötig ist!

#### **DRUCKJOB ABRECHEN / PAUSIEREN**

Für das Abrechen des Druckjobs gehst du auf «Abort» und bestätigst die Meldung im Display.

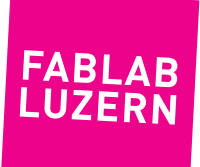

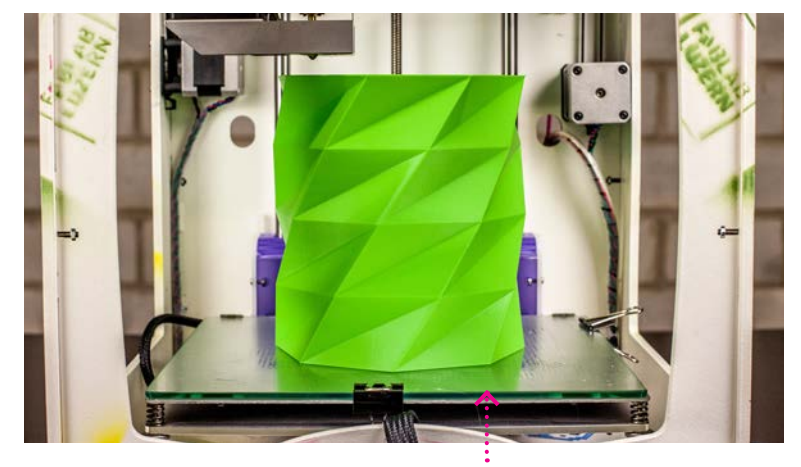

Warte, bis sich das Heizbett unter 30° abgekühlt hat, dann löst sich dein Print praktisch von alleine.

#### Filament abknipsen

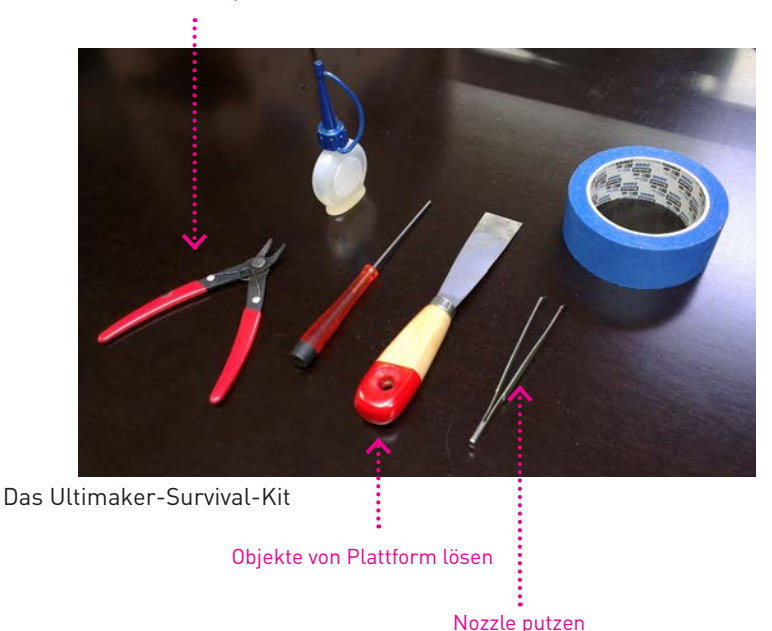

3D-DRUCK STARTEN

## **DEIN PRINT IST FERTIG**

Gratulation! Am Ende des Drucks fahren beide Ultimaker-Modelle automatisch zur Nullposition und schalten die Nozzle und das Heizbett aus – Dein Print ist jetzt fertig, haftet aber noch auf der Glasplatte.

#### **OBJEKT VON DER PLATTFORM LÖSEN**

Du kannst das Objekt erst sorgfältig von der Plattform lösen, wenn das Heizbett ausgekühlt ist. Nötigenfalls nimmst du den Spachtel zur Hilfe, aber zerkratze NICHT die Glasplatte!

- > Wenn sich das Objekt vehement wehrt und du viel Kraft aufwenden musst, solltest du die Glasplatte aus dem Ultimaker entfernen, damit der Z-Tisch und die Führungen keinen Schaden nehmen.
- > Und wenn unser Haftvermittler trotzdem noch zu stark hält, kannst du die Glasplatte unter fliessendem Wasser abspülen, da der Haftvermittler wasserlöslich ist.
- > reinige die Glasplatte, trockne diese und setze sie wieder vorsichtig ein, damit der nächste Nutzer loslegen kann.

#### **ULTIMAKER AUSSCHALTEN**

Wenn nach dir keiner mehr drucken will, schaltest du die Maschine aus.

#### **PLATZ SAUBER ZURÜCKLASSEN**

Bevor du gehst, räumst du auf!

- > Werkzeug versorgen
- > Haftvermittler neben einen Ultimaker stellen
- > PLA-Reste im Ultimaker entfernen!
- > PLA-Reste in die den Kübel werfen

That's it, viel Spass mit deinem neuen Print :)

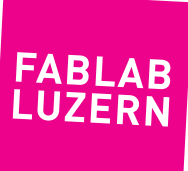